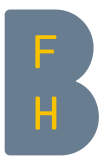

## E-Assessments mit Safe Exam Browser und PDF-Ressourcen

Wenn Studierenden PDF-Dateien für den Zugriff für E-Prüfungen zur Verfügung gestellt werden sollen, ist es das Beste, sie in einen Ordner auf SWITCHdrive zu stellen und die Studierenden dort zugreifen zu lassen. So ist sichergestellt, dass die Dokumente geöffnet werden können, ohne Drittsoftware zuzulassen und die URL-Filter einer Prüfungskonfiguration erfolgreich für Windows- und Apple-Geräte funktionieren. Hier sind die notwendigen Schritte in SWITCHdrive.

## Setup SWITCHdrive

Vor der Prüfung: erstellen Sie einen Ordner auf SWITCHdrive und generieren Sie einen Link darauf, der später eingebettet werden kann.

Erstellen Sie in SWITCHdrive einen Ordner. Danach:

Die «Details» des Ordners aufrufen

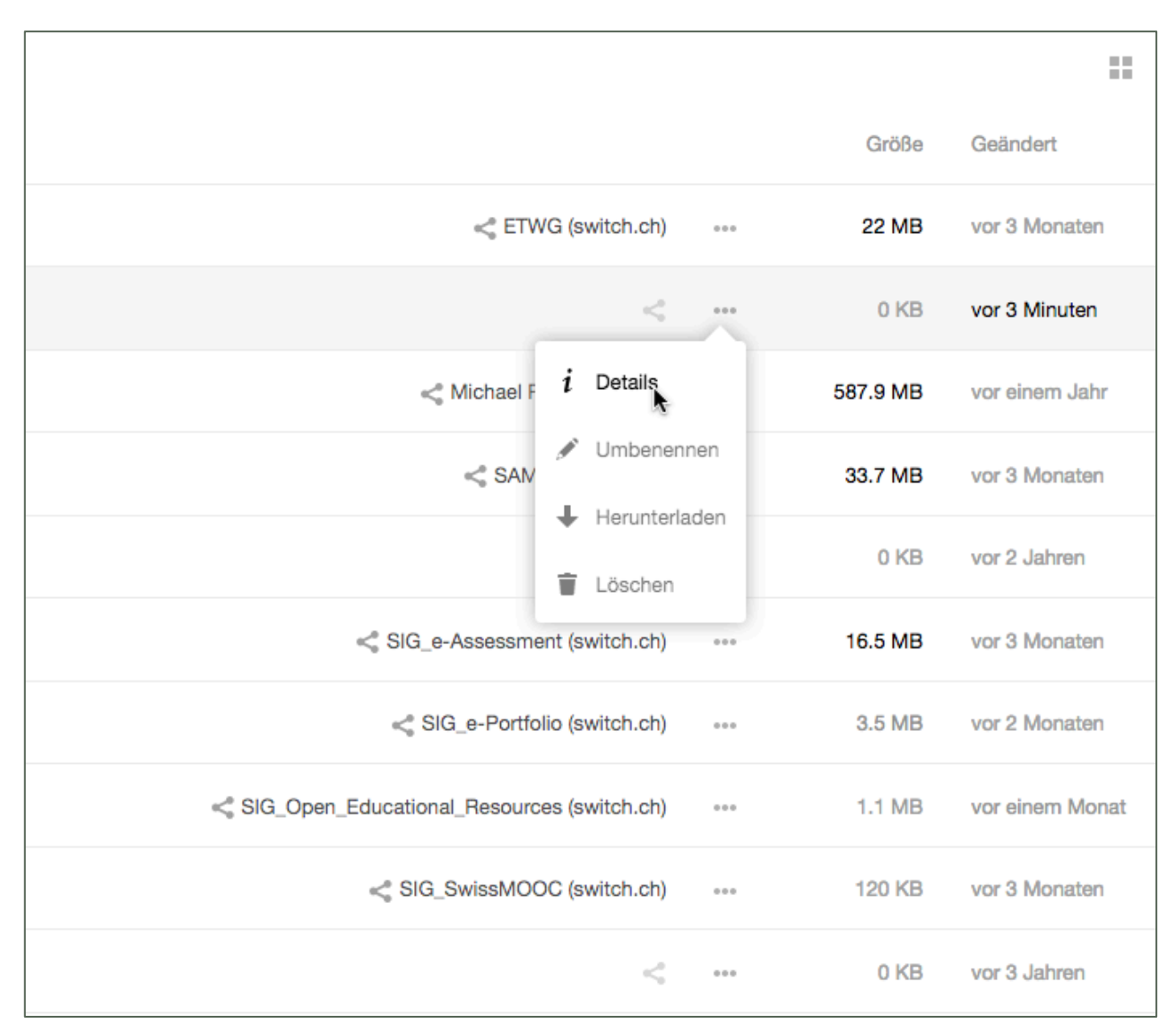

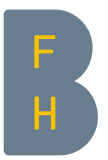

Den Reiter "Teilen" aufrufen und dort "Öffentlichen Link erstellen" klicken.

Hier bei Bedarf ein Passwort wählen.

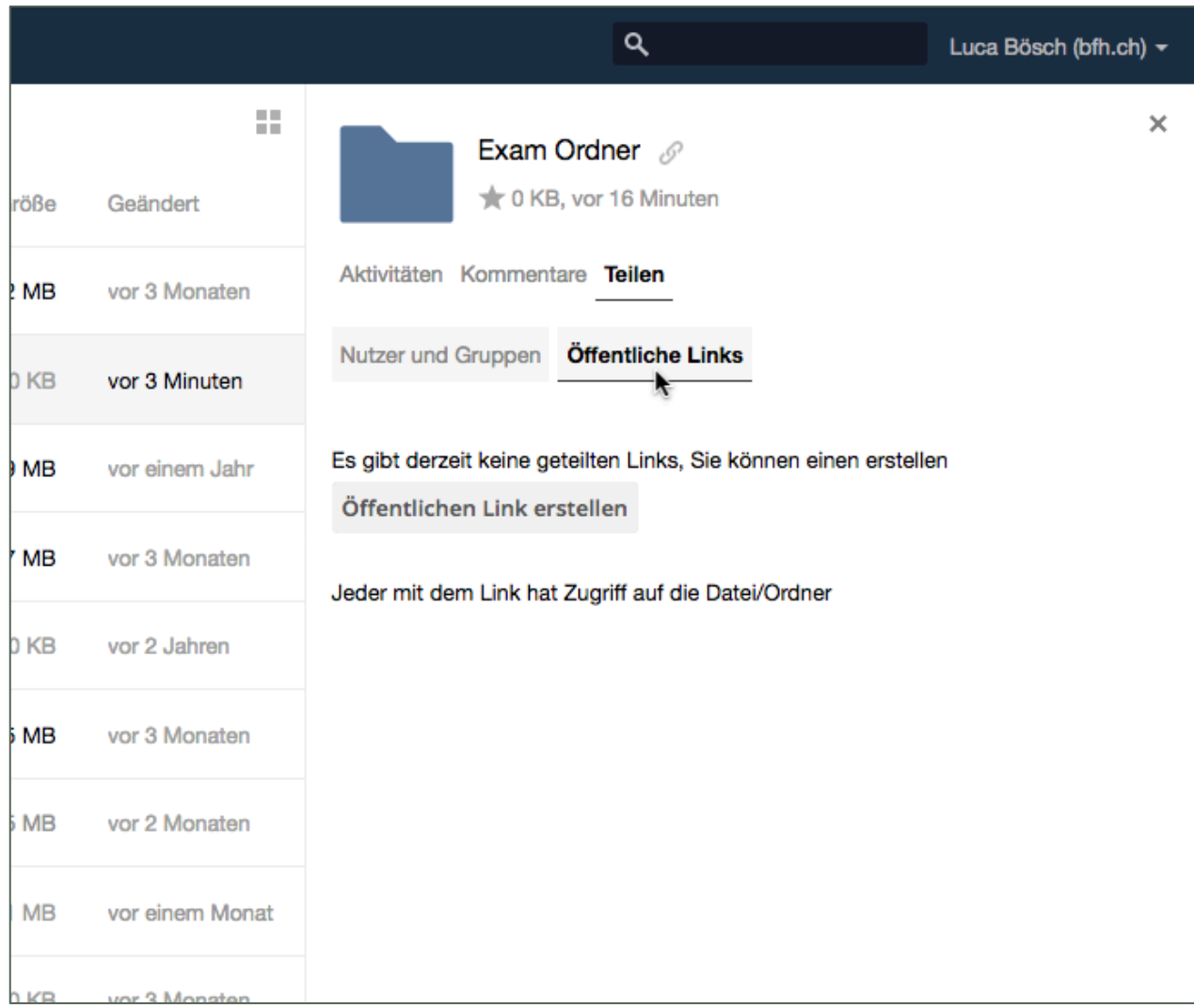

Die Schreibrechte können auch zunächst anders gesetzt sein, beispielsweise in einer gewissen Zeitspanne als "Nur Hochladen (File Drop)" und später wieder umgestellt zu "Herunterladen/Ansehen".

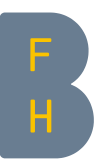

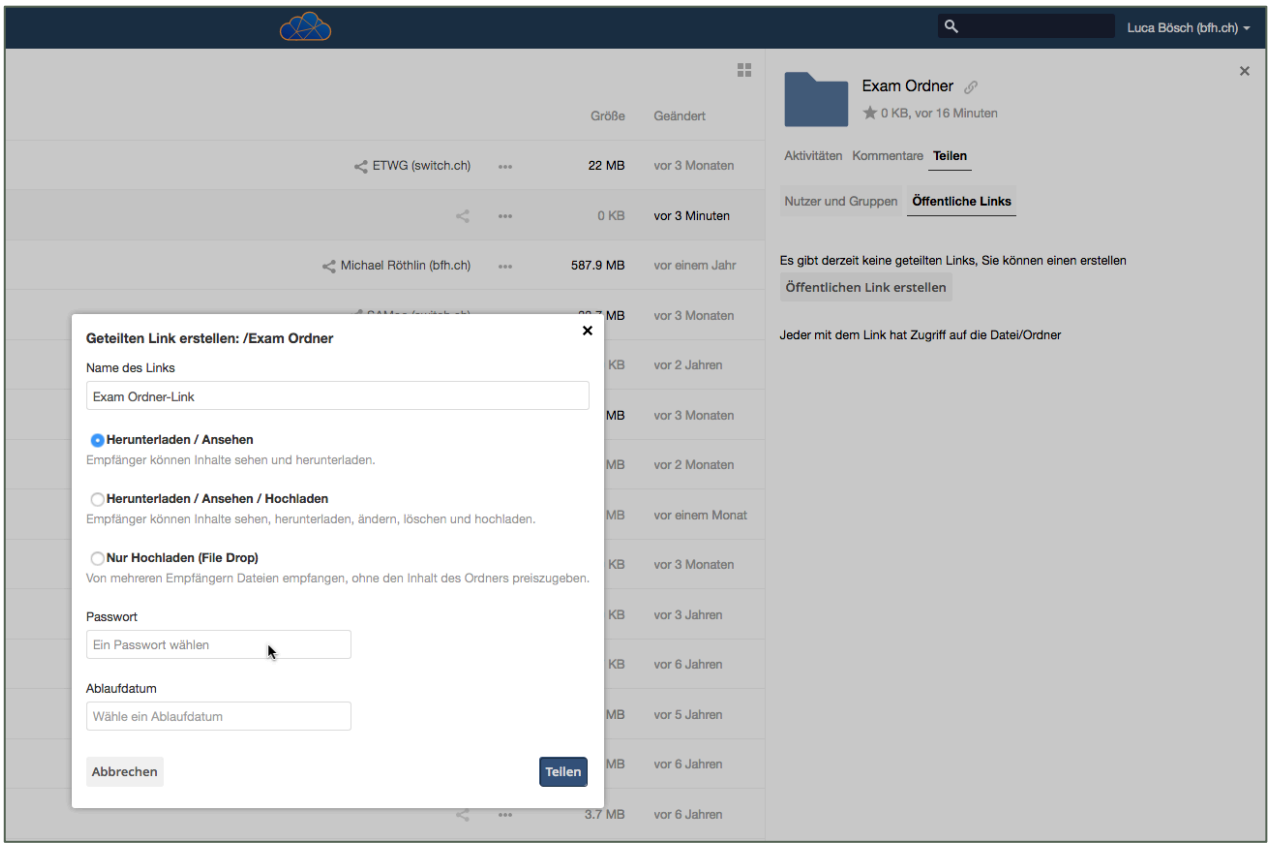

## Hier den Link kopieren, den Sie später (beim Block einrichten und beim Freigeben der erlaubten Ausdrücke) brauchen werden.

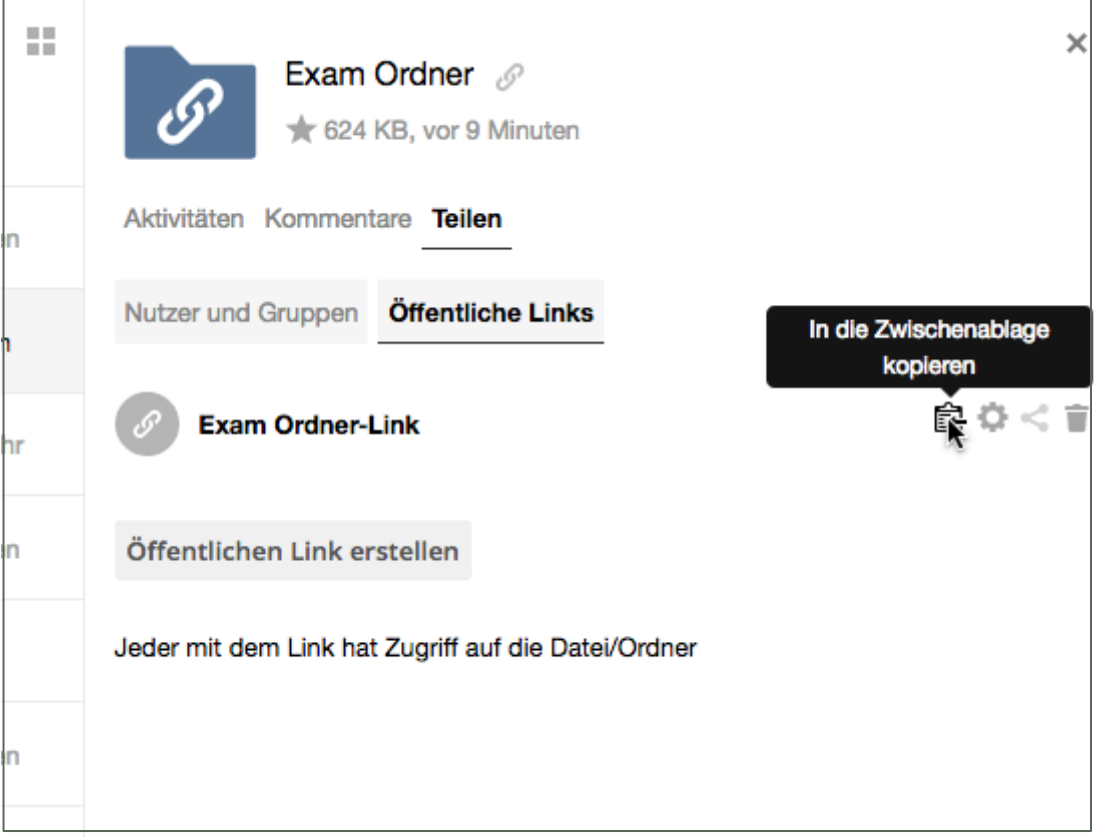